## **Parent of Non-BCPS Student - Enroll your student in Focus**

*Please note, if your child previously attended BCPS but is no longer enrolled, you will need to email Magnet Program [\(magnet@bcps.org\)](mailto:magnet@bcps.org) to reactivate the child's Focus account. You will then use the Current BCPS Student button on the [How to Apply](https://dci.bcps.org/department/educational_options/educational_opportunities/magnet_programs/application_and_admissions/how_to_apply) webpage.*

1. Go to [Parent Portal Registration](https://baltimore.focusschoolsoftware.com/focus/auth/) (or copy & paste<https://baltimore.focusschoolsoftware.com/focus/auth/> into a CHROME browser) and select "I am a new parent to BCPS and do not have a Parent Portal Account."

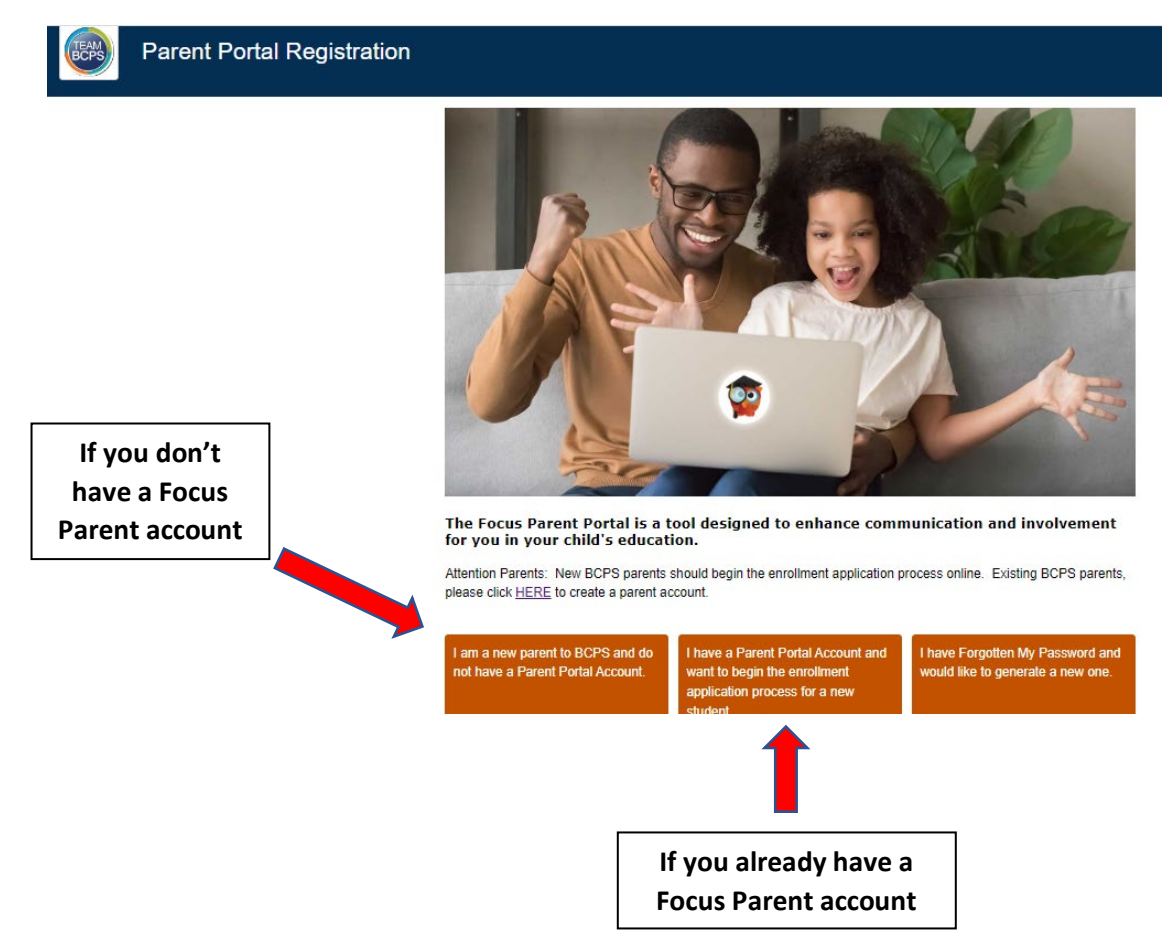

2. Enter the information requested, check "I'm not a robot", and click "Submit".

Please enter your name exactly as it appears on your driver's license as well as a valid email address: Parent/Guardian First Name: (Required) Parent/Guardian Last Name: (Required) Email Address: (Required) Create Password: (Minimum 8 characters) Retype Password: (Required) Show Password I'm not a robot Submit

3. Select "I would like to APPLY FOR ENROLLMENT for a new child."

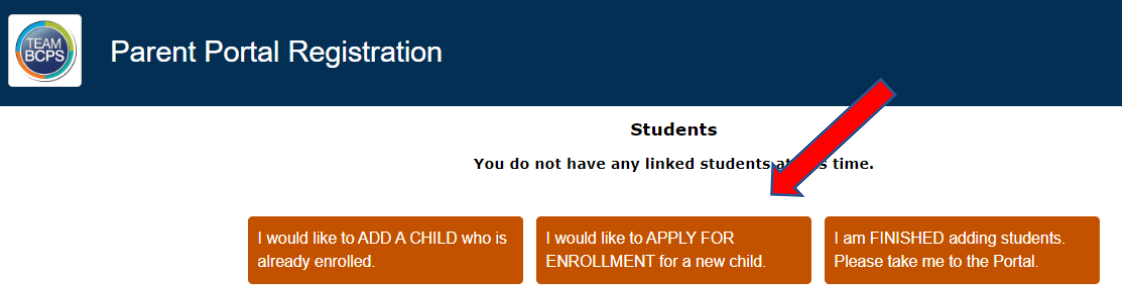

4. To begin enrollment of your child into Focus, under "Application for New Student", enter Student's First Name, Last Name, Birthdate, and primary Language. Then select "Begin Application."

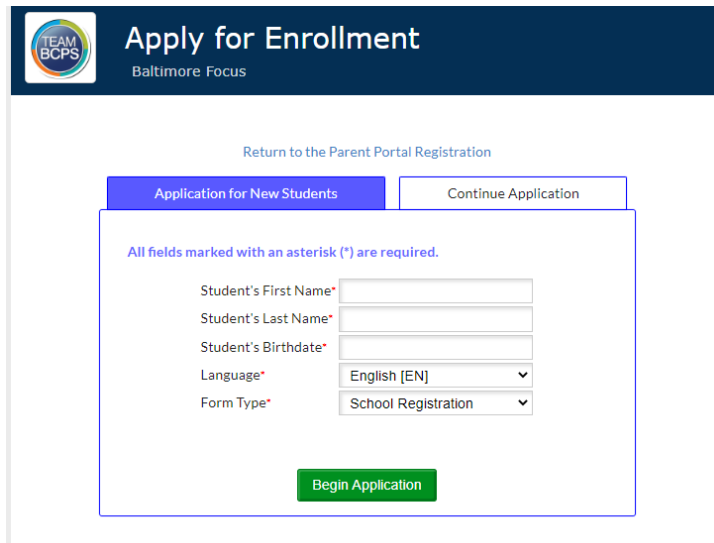

- 5. Continue the enrollment of your child into Focus:
	- a. For "Please select if this application is for this current school year or the upcoming next year" **select 2022-23**
	- b. For "Requesting Zone School", **select your zoned school** from the drop down menu. Your zone school can be found by entering your home address [here.](https://www.arcgis.com/apps/instant/lookup/index.html?appid=2942bc0c7555468eb04aba0f61da9e16)
	- c. **Check box** next to "Please check this box if you are completing this application for access to the Magnet Application Only."

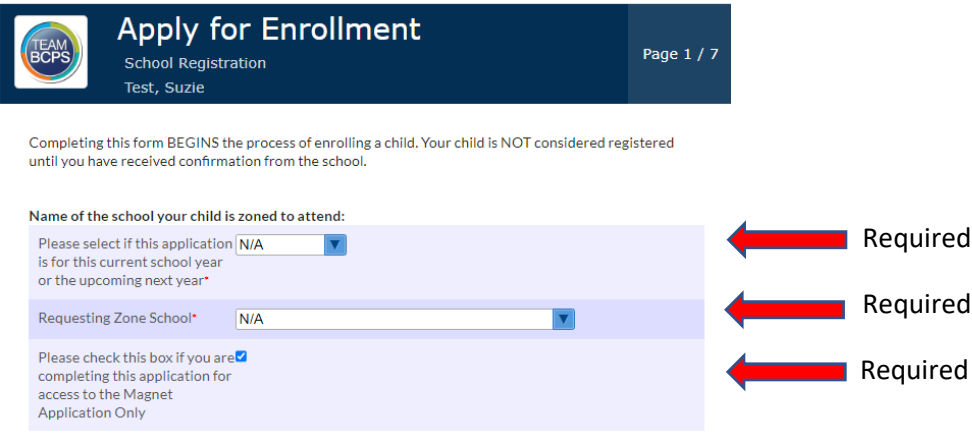

## 6. Under "Name of the person completing this form", **select "+ Add New Contact"**

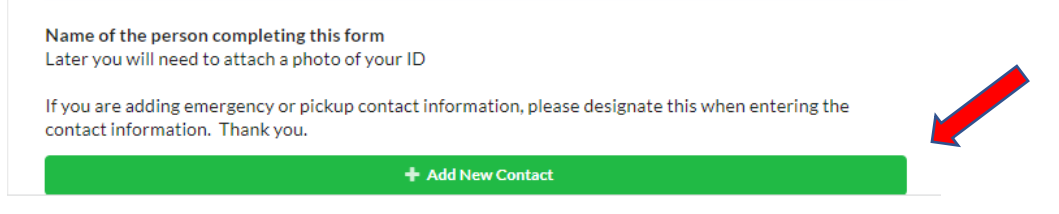

**Enter your contact information** and identify your "Relationship to Student". Then **select "Save Contact Detail"**.

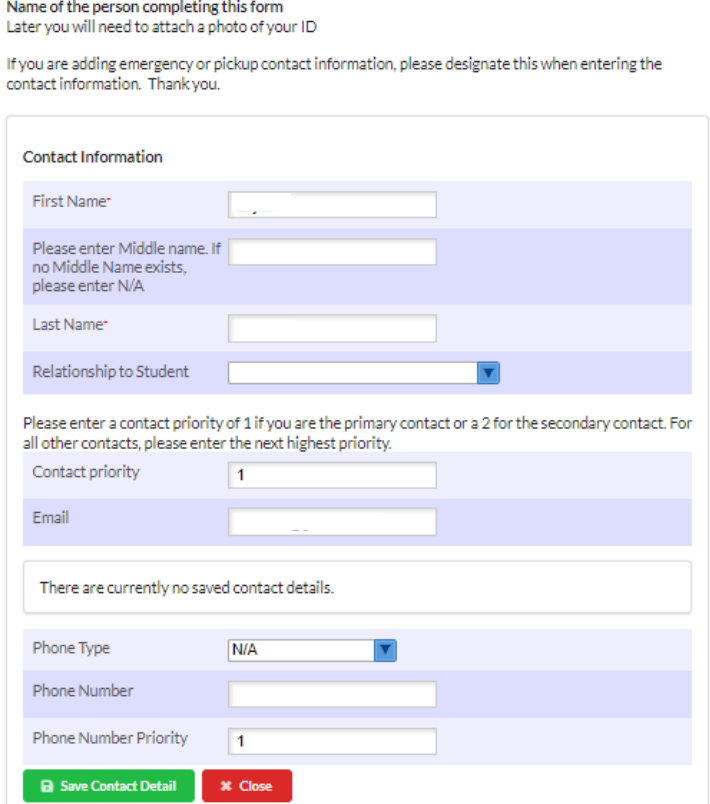

To add a **second phone number**, **select "+ Add More Contact Details".**

+ Add More Contact Details

Check the boxes that apply and select "Save Contact"

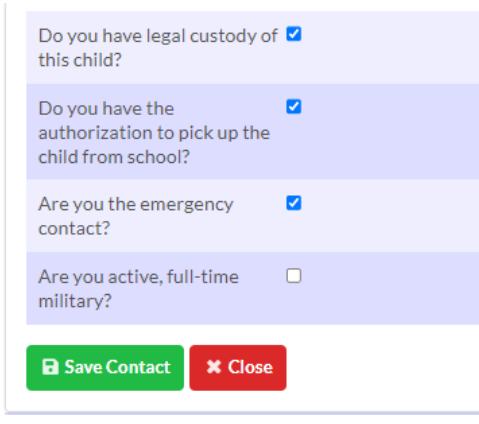

If you wish to add a second contact person, select "+ Add New Contact" and enter the requested information.

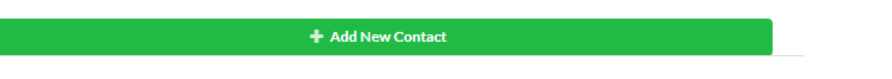

**Identify with whom the child lives** by selecting from drop down menu. Then **select "Next Page".**

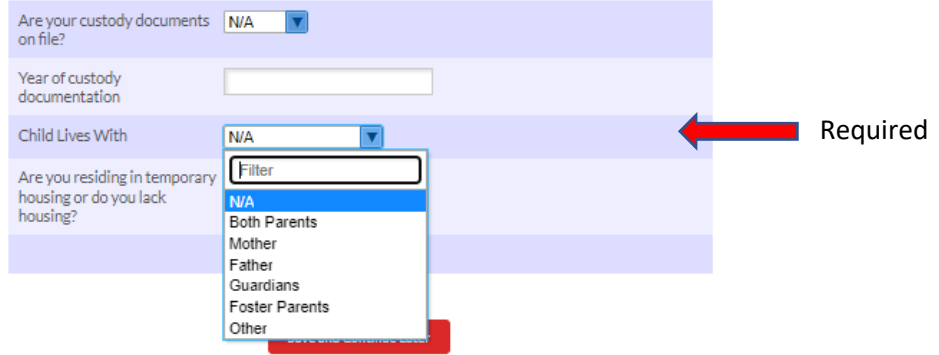

7. Verify the student's information, enter "Student Middle Name", current "Grade Level" and "Birth Gender".

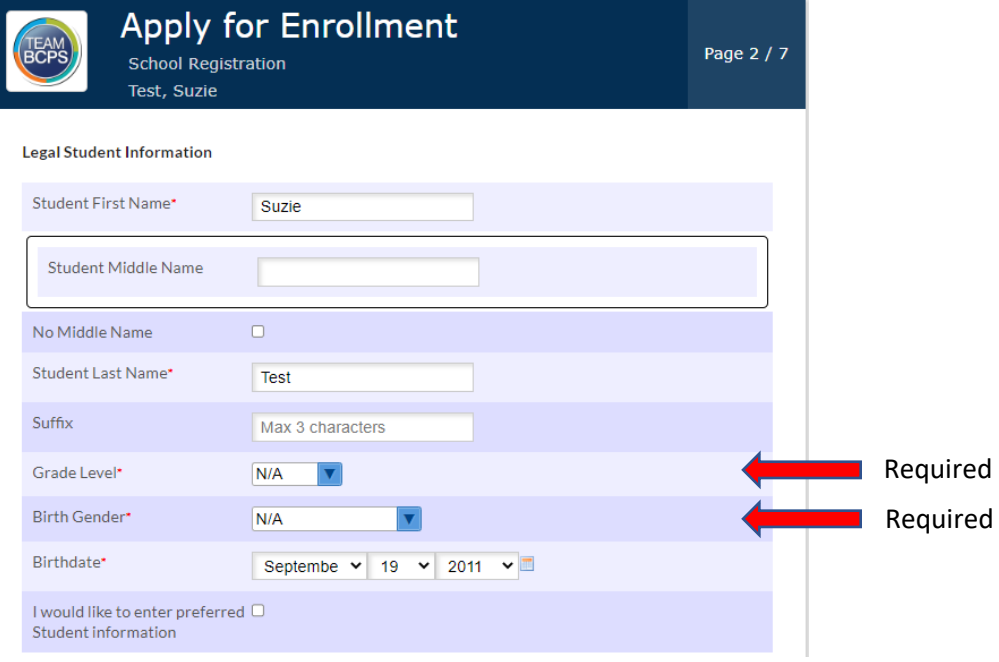

8. **Respond to the 3 language questions**. If student receives special education or ESOL accommodations, identify "Services Received", otherwise leave blank. Then **select "Next Page"**.

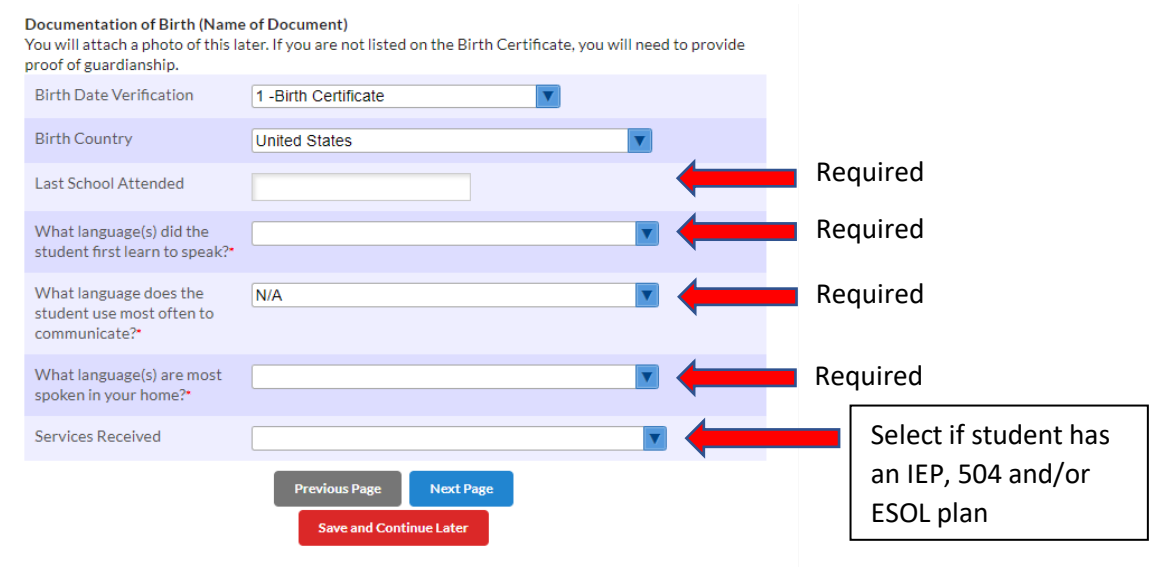

**9. Race/Ethnicity is used for enrollment in Focus only, it is NOT used in the magnet admissions selection process.** Required - Indicate if student is "Hispanic" using drop down menu. Select "yes" for any applicable racial group with which the student identifies. Then select "Next Page".

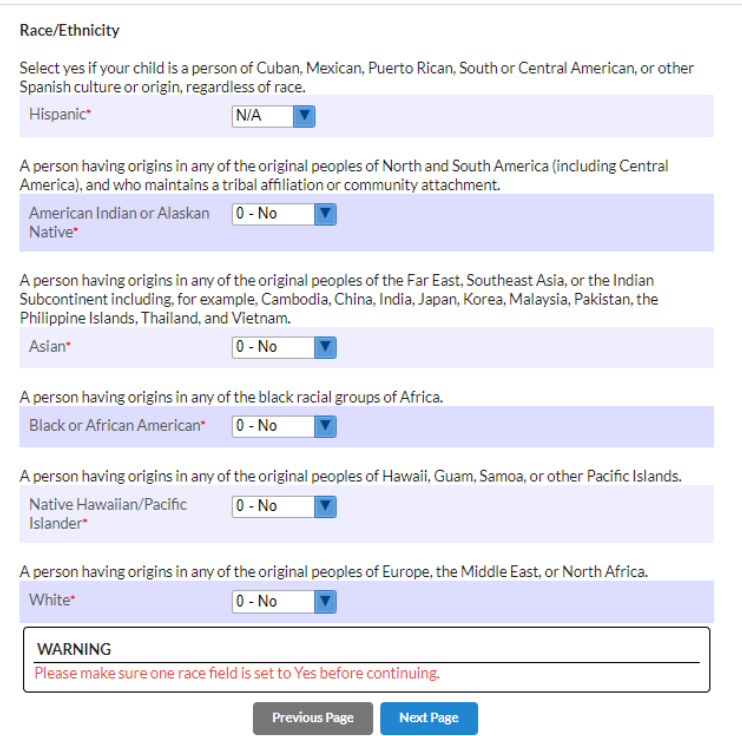

10. Enter any sibling information. (Only siblings of kindergarten applicants are considered in the magnet admissions process.) Then select "Next Page"

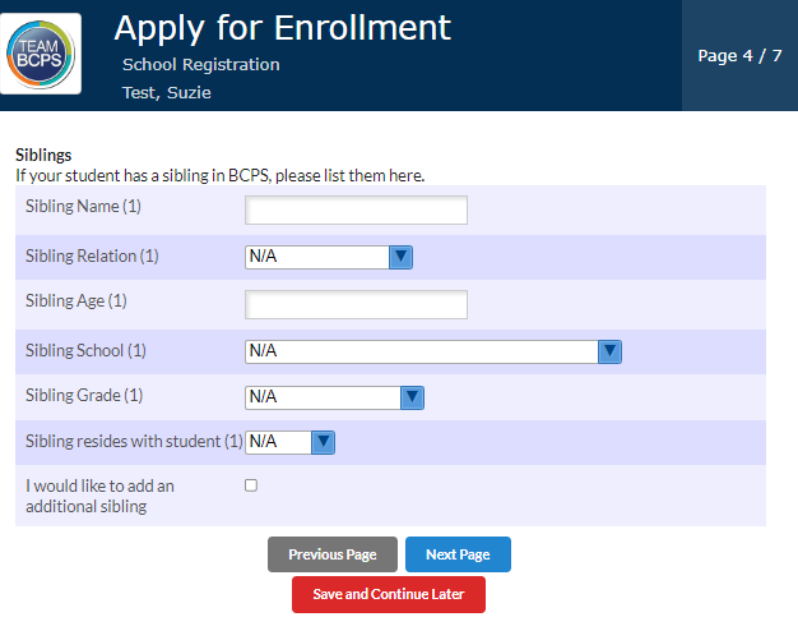

11. Enter Student address information. Select "Next Page".

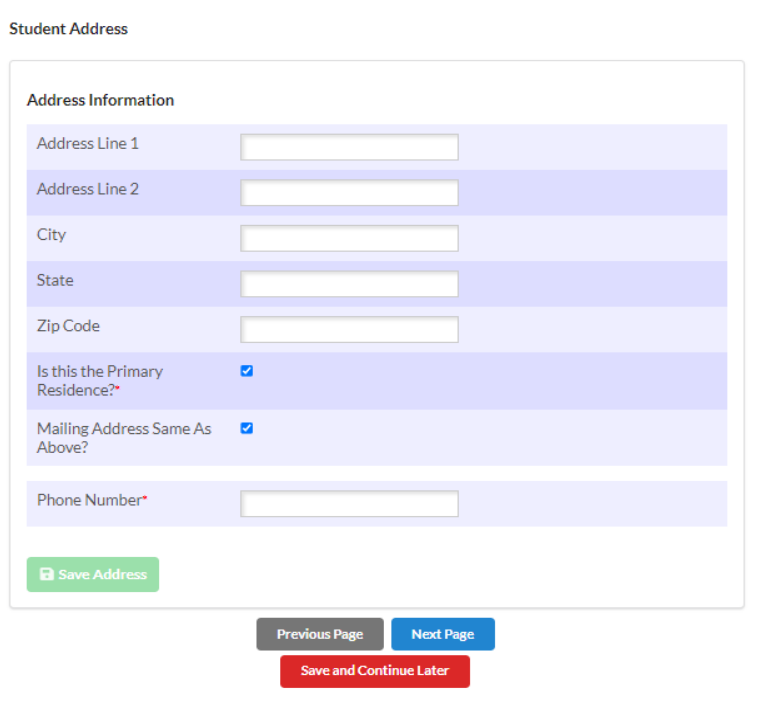

12. On "All Needed Documents" page, you do not need to upload any files. Select "Next Page".

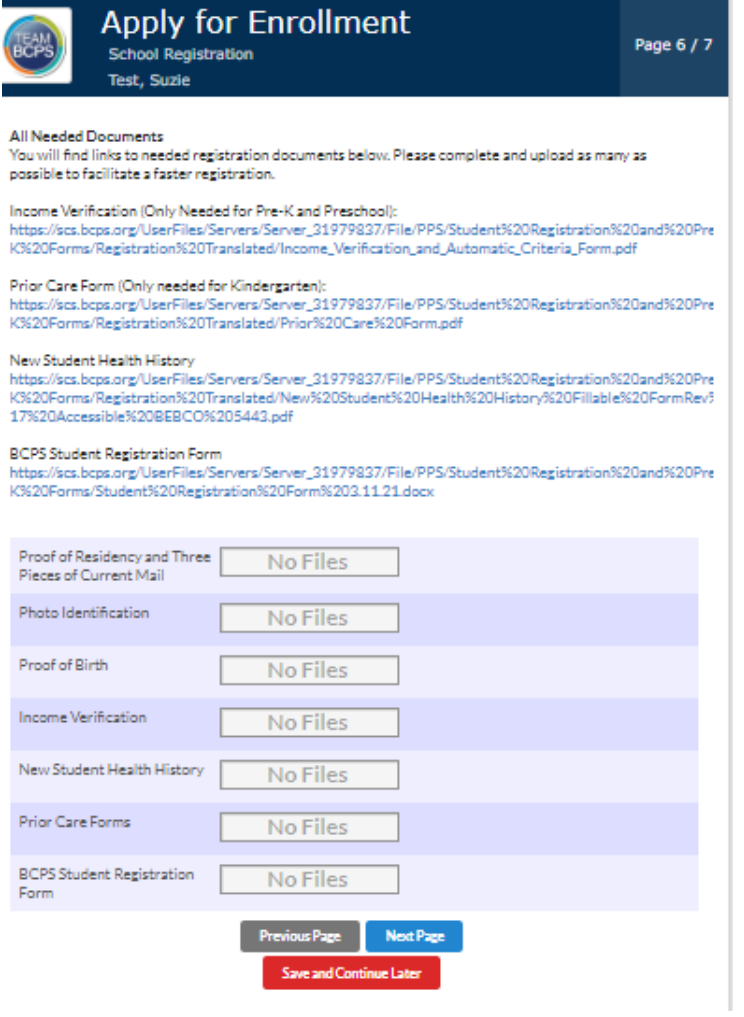

13. Select "Submit and Finish".

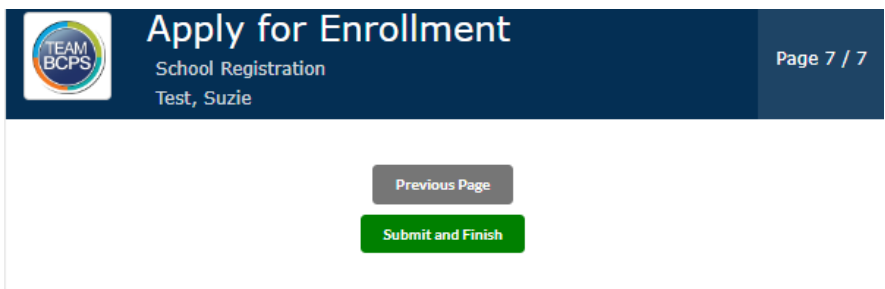

14. If you have another child applying to a magnet program, select "I would like APPLY FOR ENROLLMENT for a new child."

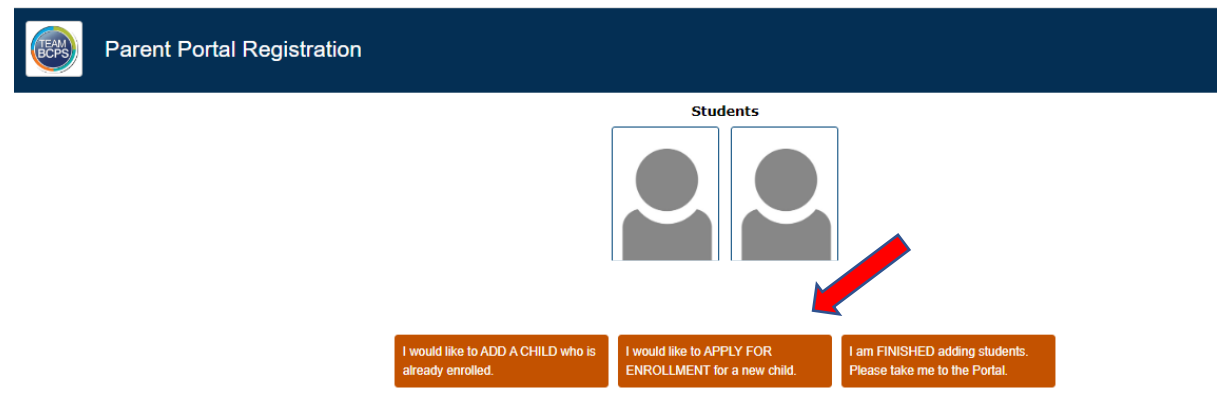

15. If you have added all of the children applying to a magnet program, select "I am FINISHED adding students. Please take me to the Portal."

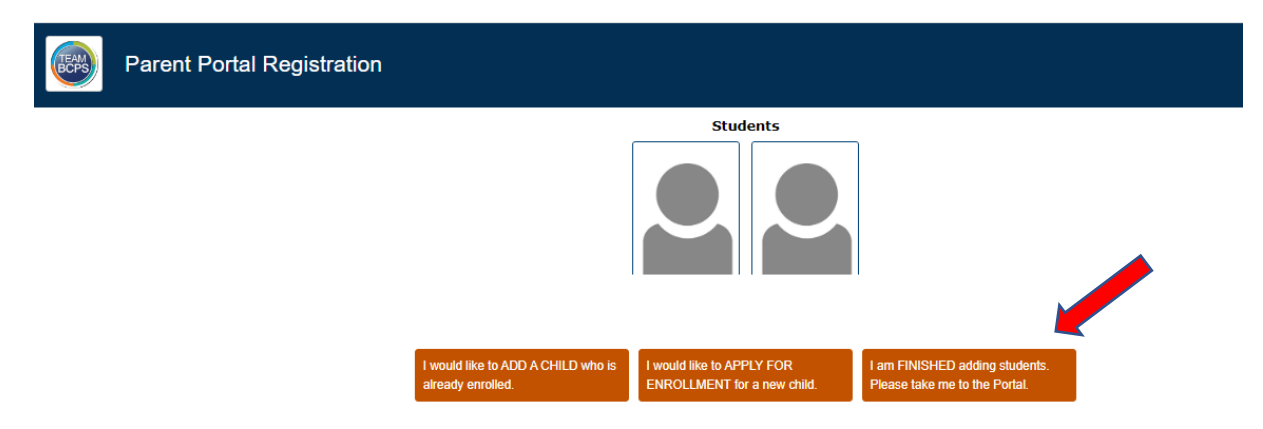

16. On the left menu of the Parent Portal, under your child's name. Select "Baltimore County Public Schools' Magnet Application 2023" to make your program selections.

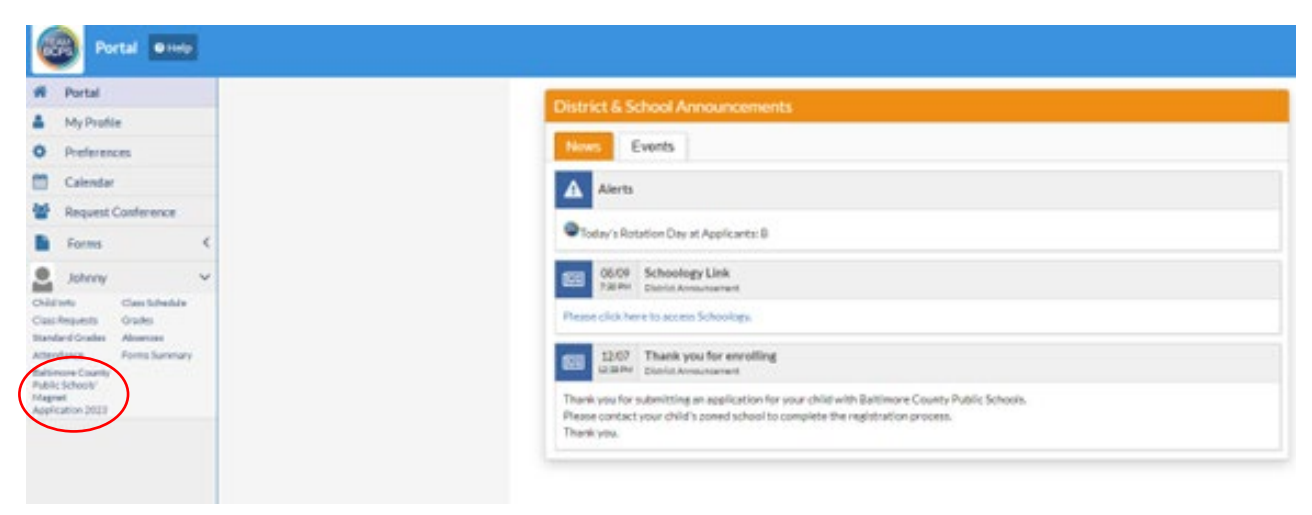